Kartina Digital GmbH

# Инструкция по конфигурации PTV STB SIG220

Инструкция, советы и примеры для пользования в домашней сети. Версия 1.0.

Kartina Digital GmbH 25.02.2008

# Настройки ТВ-приставки

# Оглавление

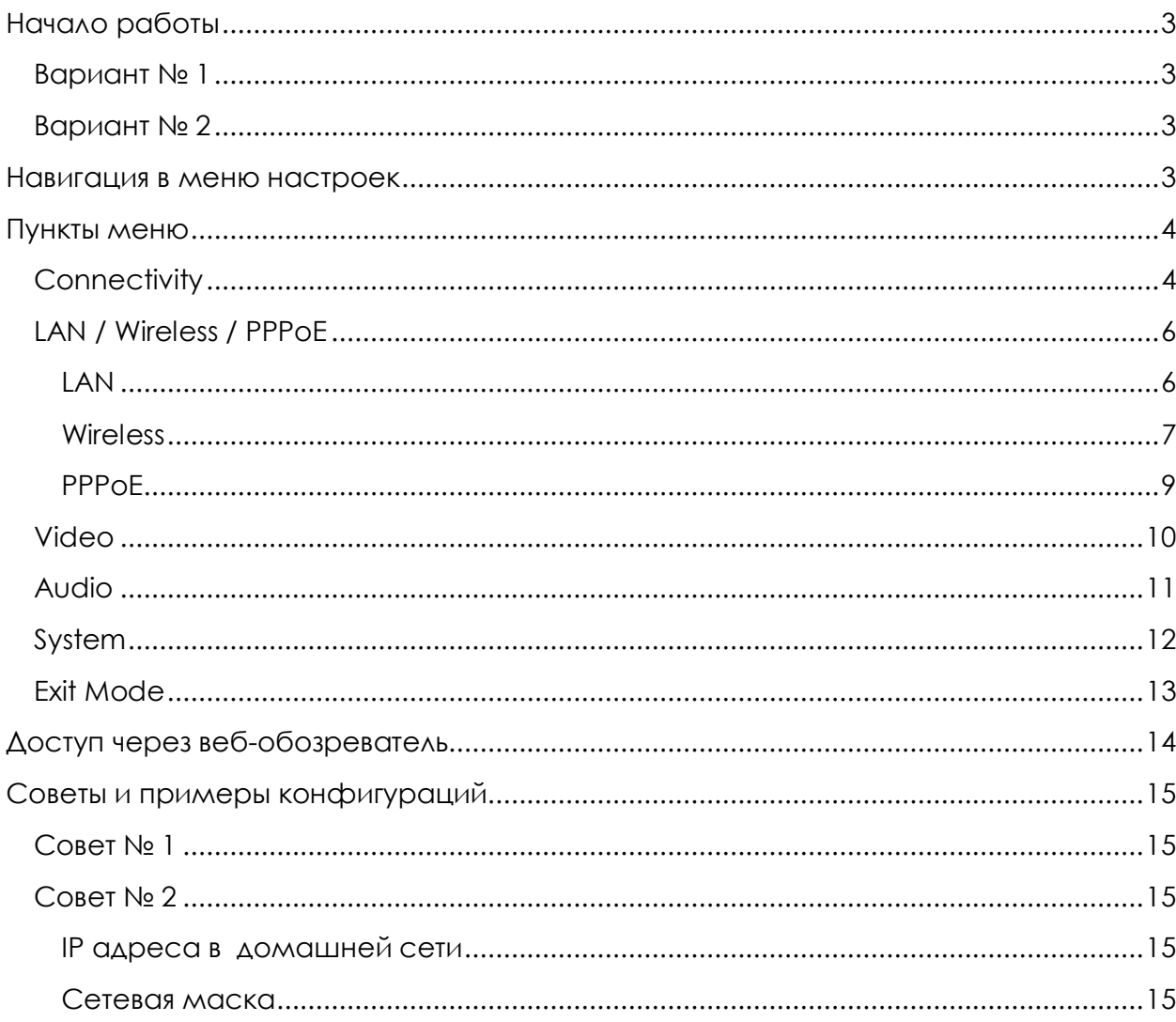

# **Начало работы**

Есть несколько вариантов, как попасть в меню настроек.

# **Вариант № 1**

При включении питания, после появления надписи «Loading…» нажать кнопку «SETUP» на пульте дистанционного управления. После нажатия появляется сообщение «Loading Setup …».

# **Вариант № 2**

Приставка уже настроена и готова к приёму. В этом случае нажмите кнопку «SETUP» на пульте дистанционного управления. Нажмите кнопку «Стрелка вниз» три раза, чтобы выделить надпись «Дополнительные настройки» и подтвердите нажатием кнопки «ОК».

Альтернативно Вы можете нажать кнопку «MENU», нажав кнопку «Стрелка вправо» выбрать меню «Настройки» и продолжить выбор «Дополнительных настроек».

#### **Навигация в меню настроек**

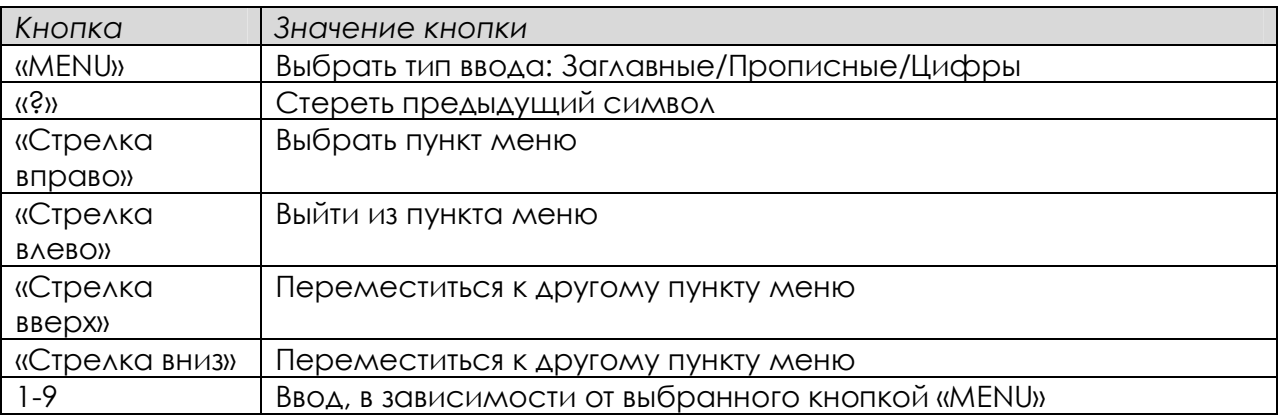

# **Пункты меню**

# **Connectivity**

В этом пункте выбирается тип соединения с Интернетом.

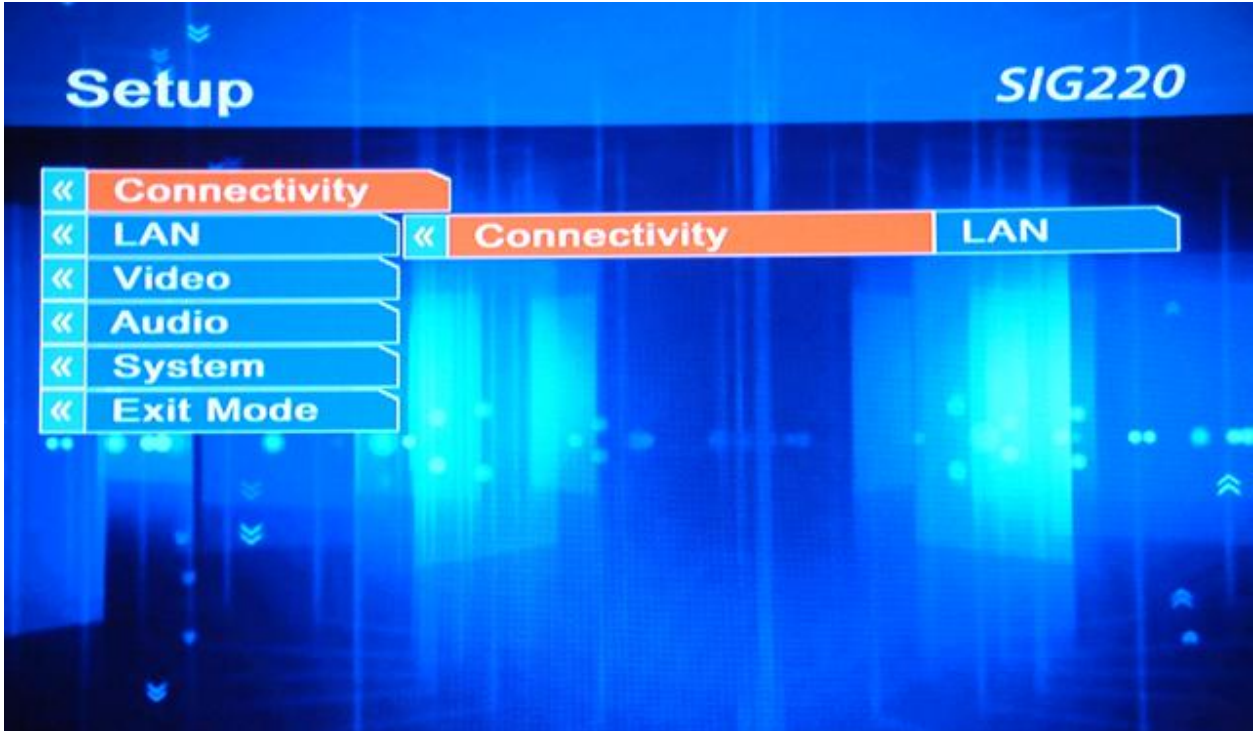

(Рисунок 1: Раздел меню «Connectivity», LAN)

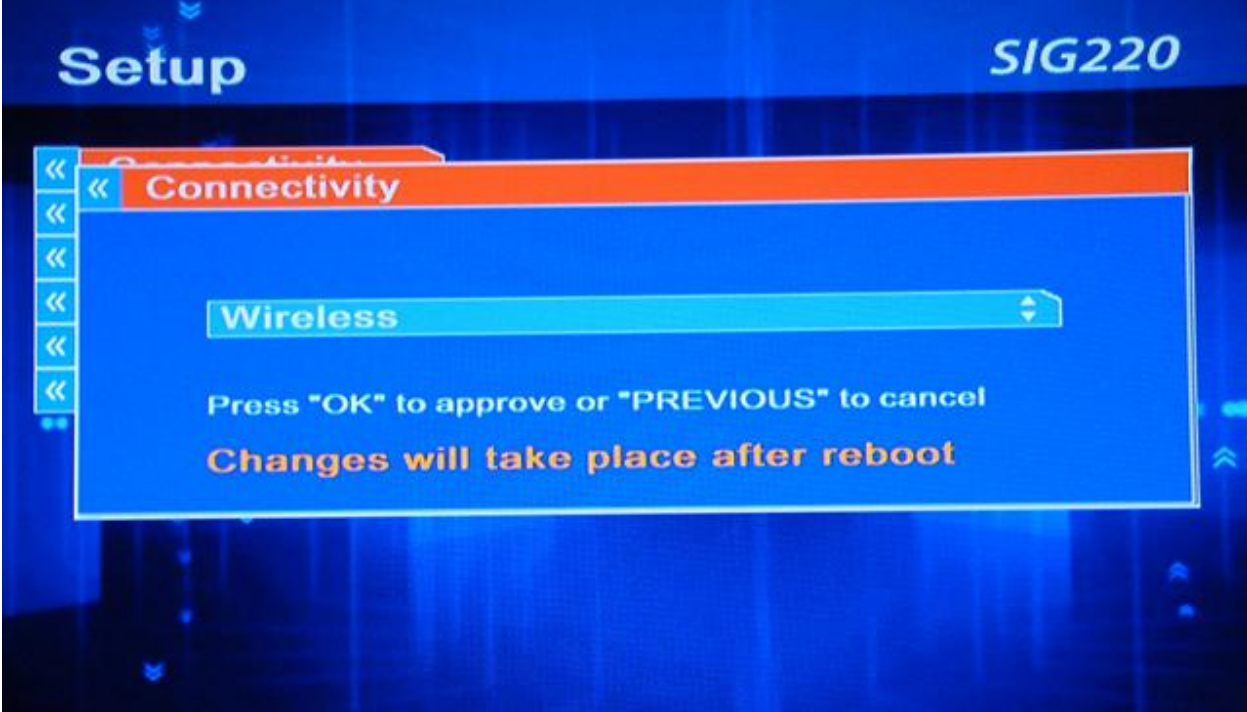

(Рисунок 2: Раздел меню «Connectivity», Wireless)

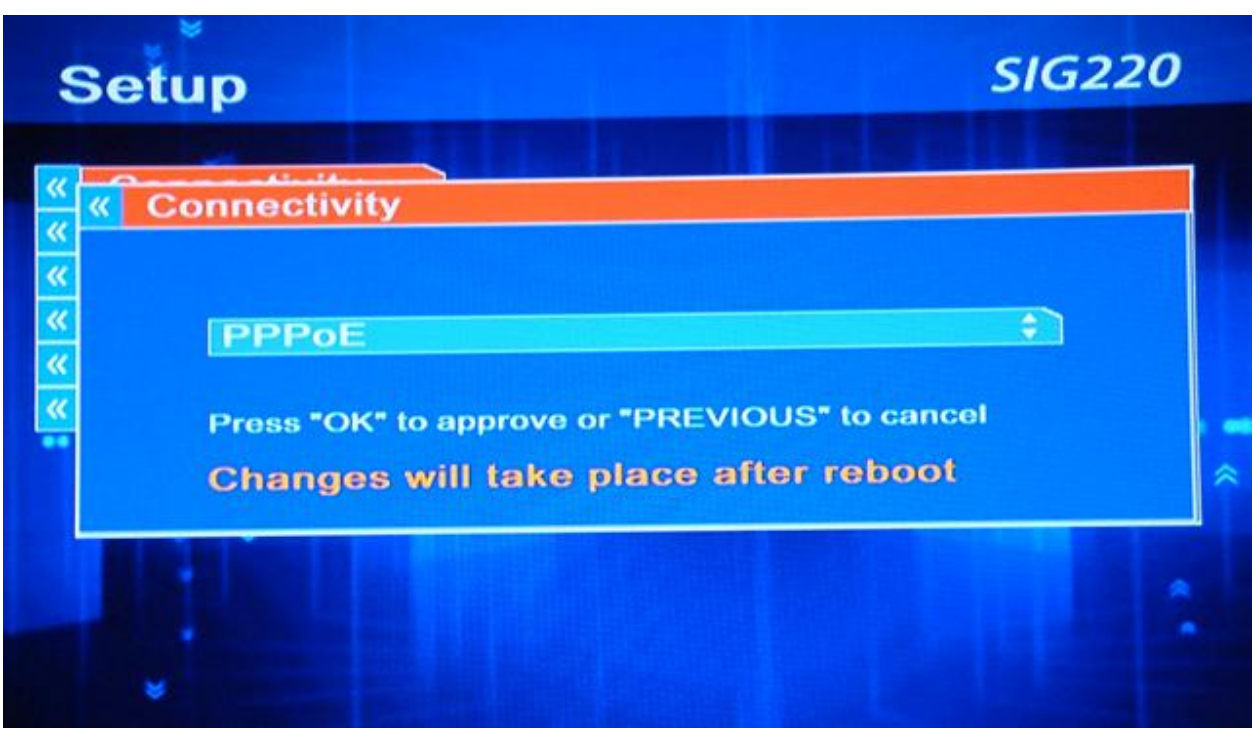

(Рисунок 3: Раздел меню «Connectivity», PPPoE)

LAN – подключение по сетевому кабелю Ethernet (необходим обычный patch кабель, известный ещё как 1:1 patch), 1.5 м кабель входит в комплектацию.

Wireless - подключение по беспроводной сети (Deutsch - WLAN, English - WiFi)

РРРОЕ - подключение, при котором ТВ-приставка сама устанавливает подключение к Интернету через ADSL модем.

Протокол PPPoE (аббревиатура расшифровывается как Point-to-Point Protocol over Ethernet) необходим для системы авторизации пользователей. Данный протокол требует подтверждения пользователем его пароля для установления доступа к сети Интернет. Таким образом, особенностью этого способа подключения является встроенная процедура аутентификации, позволяющая корректно отслеживать время предоставления и оплату сетевых услуг. При заключении договора для абонента заводится учётная запись в базе данных, т.е. ему присваиваются: имя пользователя (login) и пароль (password).

#### Внимание!

Если Вы выбрали опцию подключение PPPoE и параллельно используете другие устройства для доступа в Интернет, как например, ADSL Router, которые также имеют встроенный модем и используют этот протокол, то возможна такая ситуация, что будут созданы два виртуальных подключения. А так как Вы, скорее всего, оплачиваете и заключили договор с Вашим ISP (Интернет Сервис Провайдером) только на одно соединение, то второе подключение будет выставлено Вам в счёт Вашим ISP. Поэтому используя ADSL Router Вам, скорее всего, нужно выбрать опции LAN/Wireless. Если же у вас после телефонной розетки установлен только модем и к нему Вы хотите подключить ТВ-приставку, то Вам, скорее всего, необходимо выбрать эту опцию PPPoE.

# **LAN / Wireless / PPPoE**

В зависимости от Вашего выбора в пункте меню «Connectivity» Вы можете сделать настройки для разных типов подключения к Интернету.

#### **LAN**

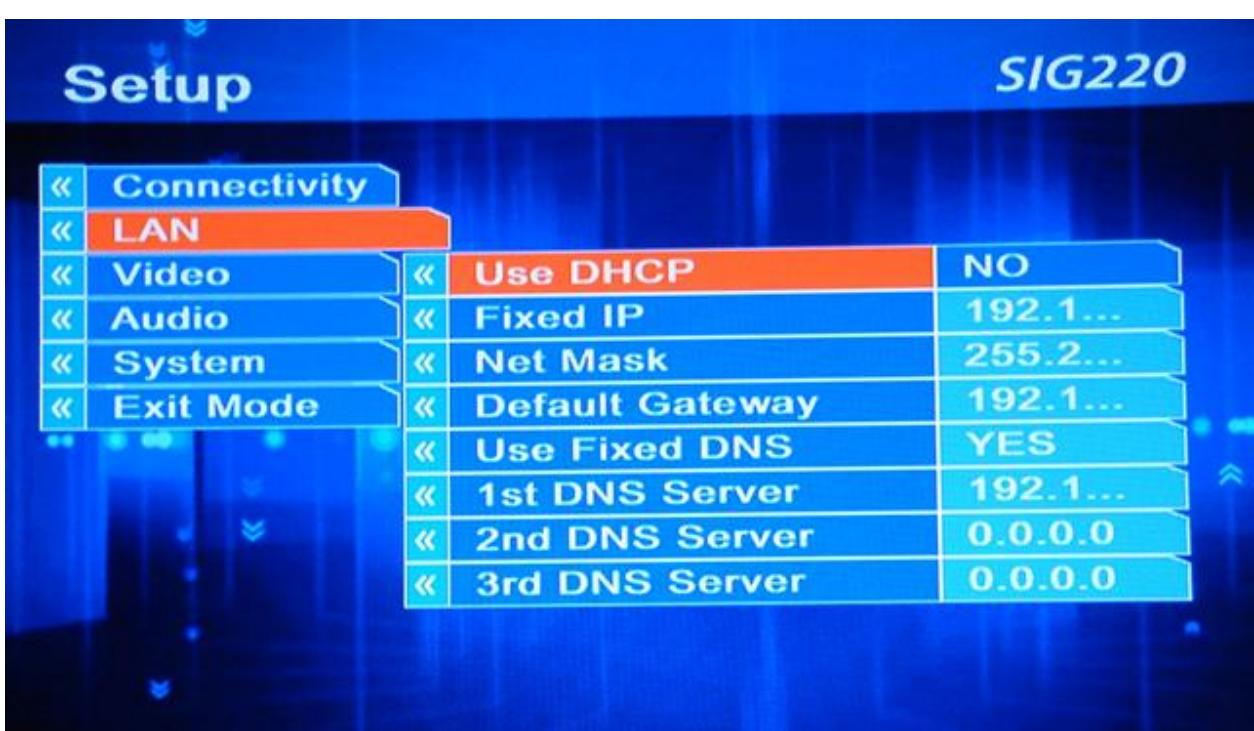

(Рисунок 4: Раздел меню «LAN»)

#### *Use DHCP* – использовать присвоение адреса по протоколу DHCP. ТВ-приставка получает сетевой адрес от сервера DHCP, чаще всего им является ADSL Router.

*DHCP (англ. Dynamic Host Configuration Protocol — протокол динамической конфигурации узла) — это сетевой протокол, позволяющий компьютерам автоматически получать IP-адрес и другие параметры, необходимые для работы в сети TCP/IP. Для этого компьютер обращается к специальному серверу, называемому сервером DHCP. Сетевой администратор может задать диапазон адресов, распределяемых среди компьютеров. Это позволяет избежать ручной настройки компьютеров сети и уменьшает количество ошибок.* 

*Net Mask* – это поле активируется, если в поле «Use DHCP» стоит "NO". В этом случае сетевые настройки должны быть введены вручную. Здесь задаётся сетевой адрес.

*Fixed IP* – это поле активируется, если в поле «Use DHCP» стоит "NO". В этом случае сетевые настройки должны быть введены вручную. Здесь задаётся маска сети.

*Default* Gateway – это поле активируется, если в поле «Use DHCP» стоит "NO". В этом случае сетевые настройки должны быть введены вручную. Здесь задаётся адрес основного шлюза.

Use Fixed DNS – использовать фиксированный / динамический DNS сервер.

*DNS (англ. Domain Name System — система доменных имён) — распределённая система преобразования имени хоста (компьютера или другого сетевого устройства) в IP адрес.* 

*1st DNS Server* – это поле активируется, если в поле «Use Fixed DNS» стоит "YES". В этом случае сетевые настройки должны быть введены вручную. Здесь задаётся адрес первого сервера DNS.

**2nd DNS Server** – это поле активируется, если в поле «Use Fixed DNS» стоит "YES". В этом случае сетевые настройки должны быть введены вручную. Здесь задаётся адрес второго, запасного сервера DNS.

*3rd* DNS Server – это поле активируется, если в поле «Use Fixed DNS» стоит "YES". В этом случае сетевые настройки должны быть введены вручную. Здесь задаётся адрес третьего, запасного сервера DNS.

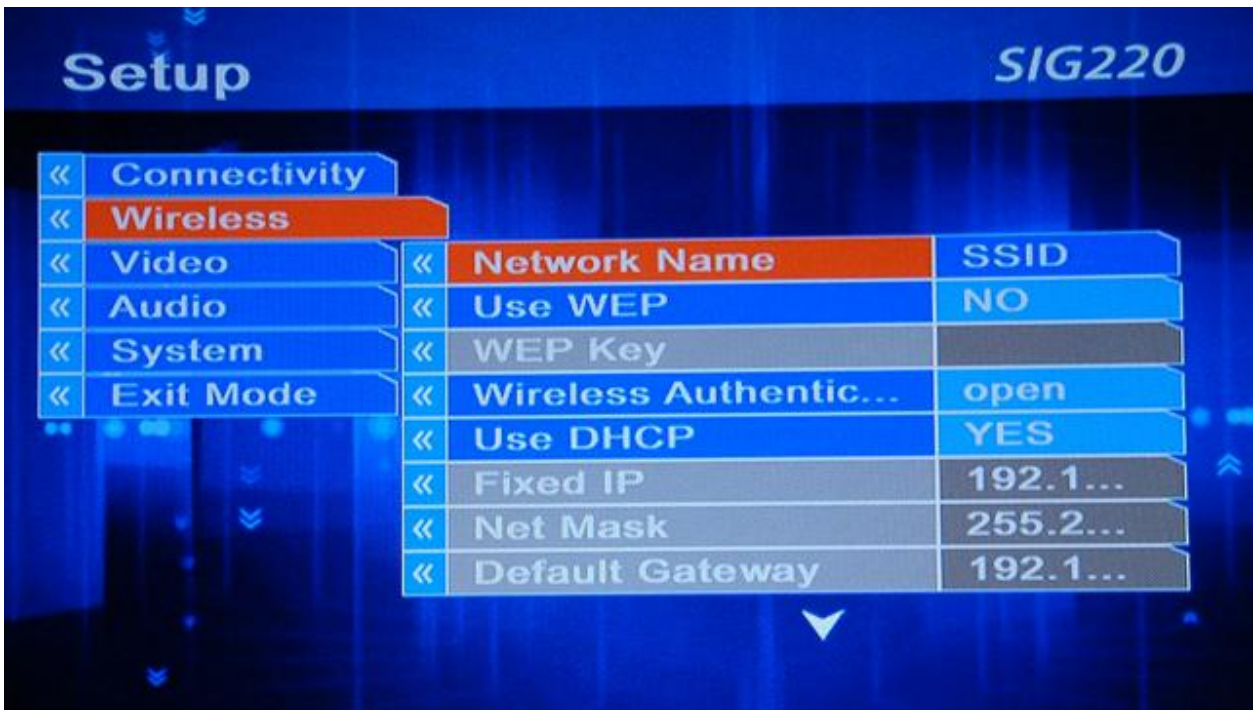

#### **Wireless**

(Рисунок 5: Раздел меню «Wireless»)

Network Name – здесь необходимо задать название беспроводной сети. Написание прописными или заглавными буквами имеет значение. Переключение типа ввода осуществляется кнопкой «MENU». Удалить символ можно кнопкой «?».

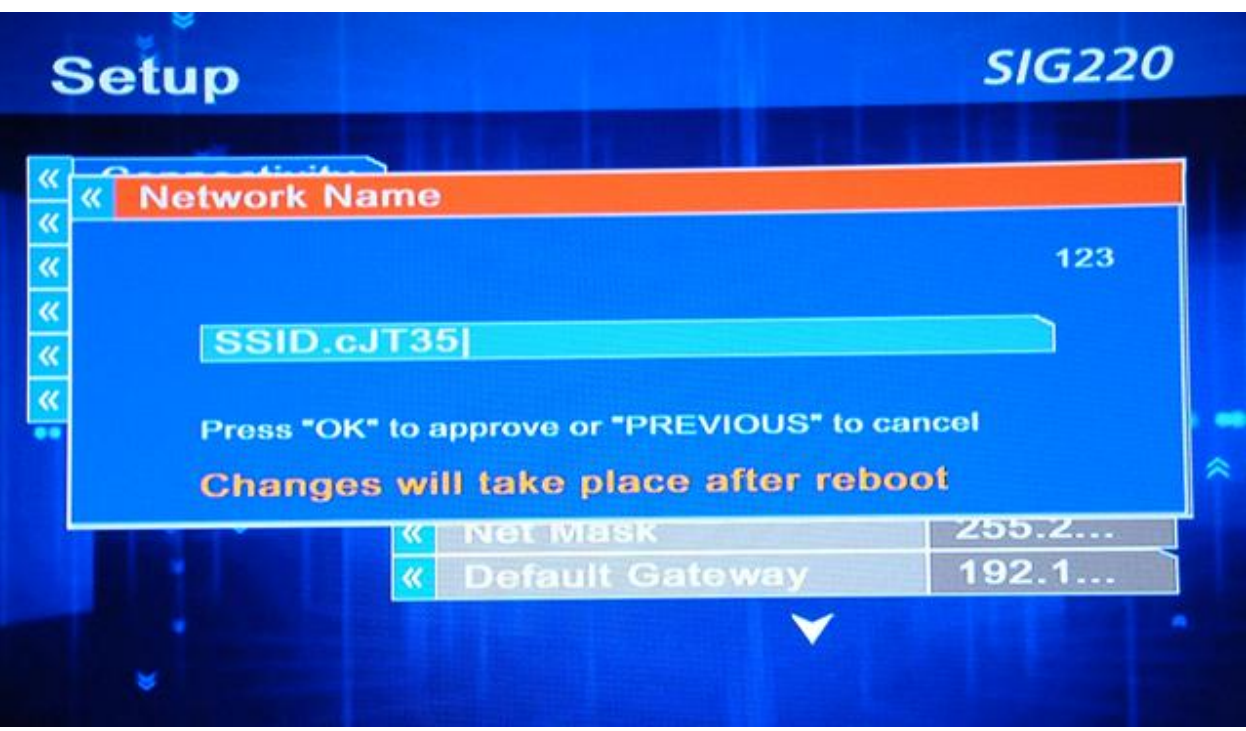

(Рисунок 6: Раздел меню «Wireless», Network Name)

*Use WEP* – использовать шифрацию беспроводной сети WEP.

*WEP Key* – это поле активируется, если в поле «Use WEP» стоит "YES". Здесь задаётся ключ. На данный момент можно задавать ключи длиной 64 или 128 бит в формате HEX. Переключение типа ввода (заглавные / прописные / цифры) осуществляется кнопкой «MENU». Удалить символ можно кнопкой «?».

*Wireless Authentication* – включаем режим открытой / закрытой аутентификации. Чаще всего используется отрытая аутентификация – опция «open».

Остальные настройки повторяются, как и в пункте «LAN». Смотрите выше.

#### **PPPoE**

| <b>Setup</b> |                              |   |                       | <b>SIG220</b> |
|--------------|------------------------------|---|-----------------------|---------------|
|              | <b>Connectivity</b>          |   |                       |               |
|              | <b>PPPoE</b><br><b>Video</b> | α | <b>PPPoE Username</b> | user          |
|              | <b>Audio</b>                 |   | <b>PPPoE Password</b> | pass          |
|              | <b>System</b>                | « | <b>PPPoE MTU</b>      | 1492          |
|              | <b>Exit Mode</b>             | α | <b>Use Fixed DNS</b>  | <b>NO</b>     |
|              |                              |   | <b>1st DNS Server</b> | 194.90        |
|              |                              |   | <b>2nd DNS Server</b> | 0.0.0.0       |
|              |                              |   | <b>3rd DNS Server</b> | 0.0.0.0       |
|              |                              |   |                       |               |
|              |                              |   |                       |               |
|              |                              |   |                       |               |

(Рисунок 7: Раздел меню «PPPoE»)

PPPoE Username – задать имя пользователя.

PPPoE Password – задать пароль пользователя.

PPPoE MTU – установить максимальную длину пакета. (Устанавливается ISP)

Остальные настройки повторяются, как и в пункте «LAN». Смотрите выше.

# **Video**

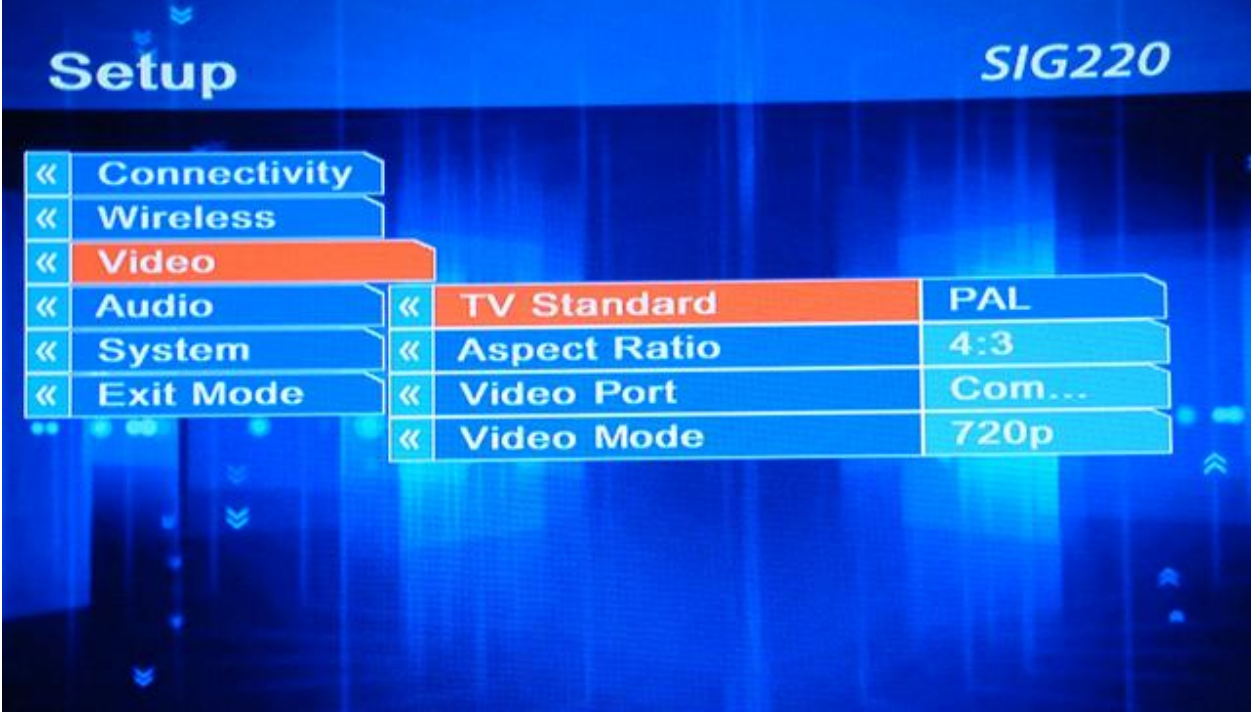

(Рисунок 8: Раздел меню «Video»)

*TV Standard* – выбрать стандарт видеовыхода.

*Aspect Ratio* – выбрать формат видеовыхода.

*Video Port* – выбрать интерфейс, с которого должен подаваться сигнал.

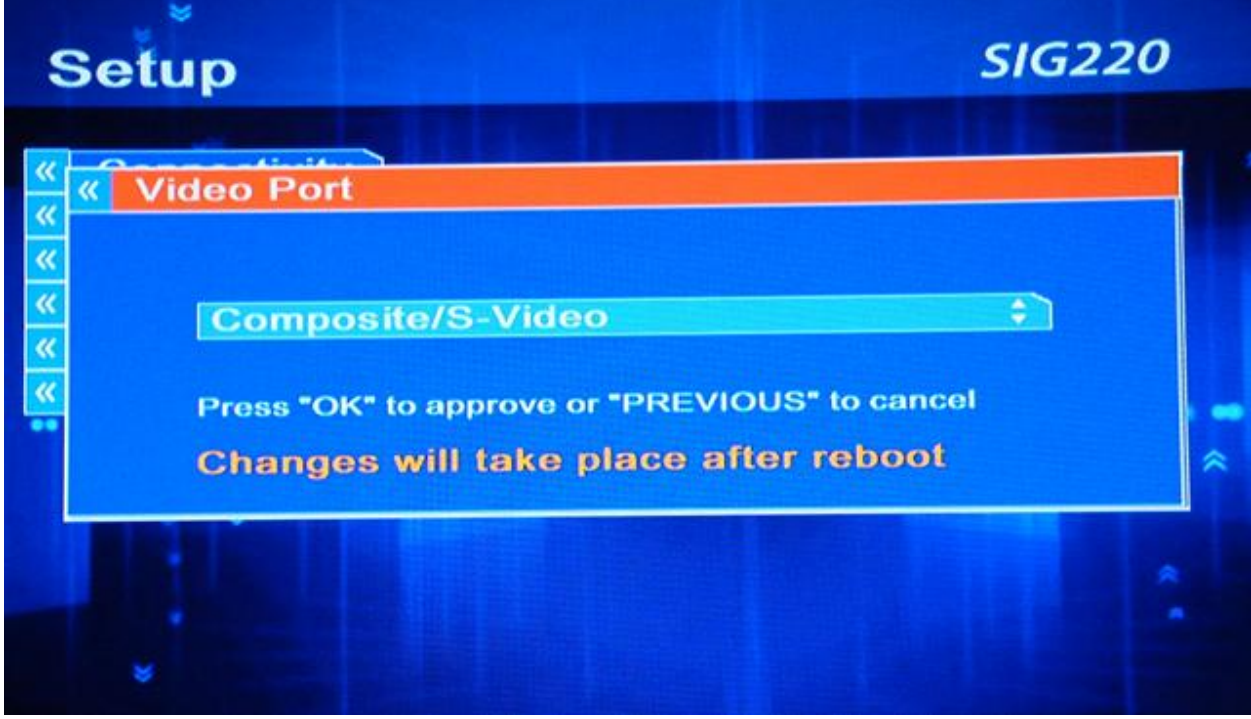

(Рисунок 9: Раздел меню «Video», Video Port)

#### *Внимание!*

*Выбрав неправильный интерфейс, может сложиться ситуация, что Вы будете не в состоянии увидеть видеовыход и зайти в меню настроек. Как это может случиться? Например, Вы выбрали Component/DVI выход, но Ваш телевизор не имеет такого подключения. После того как ТВ-приставка сохранит настройки, выключится и включится заново, Вы не увидите сигнала с бокса и не сможете на него больше зайти. Если у Вас есть действительные сетевые настройки, то Вы сможете зайти в конфигурацию приставки через веб-обозреватель (Web browser) использую IP адрес приставки (Как это сделать, читайте ниже в разделе «Доступ через веб-обозреватель»). Если же сетевые настройки неверны, то остаётся только один путь – искать телевизор с подходящим видеовходом.* 

*Video Mode* – выбрать расширение видеовыхода

# **Audio**

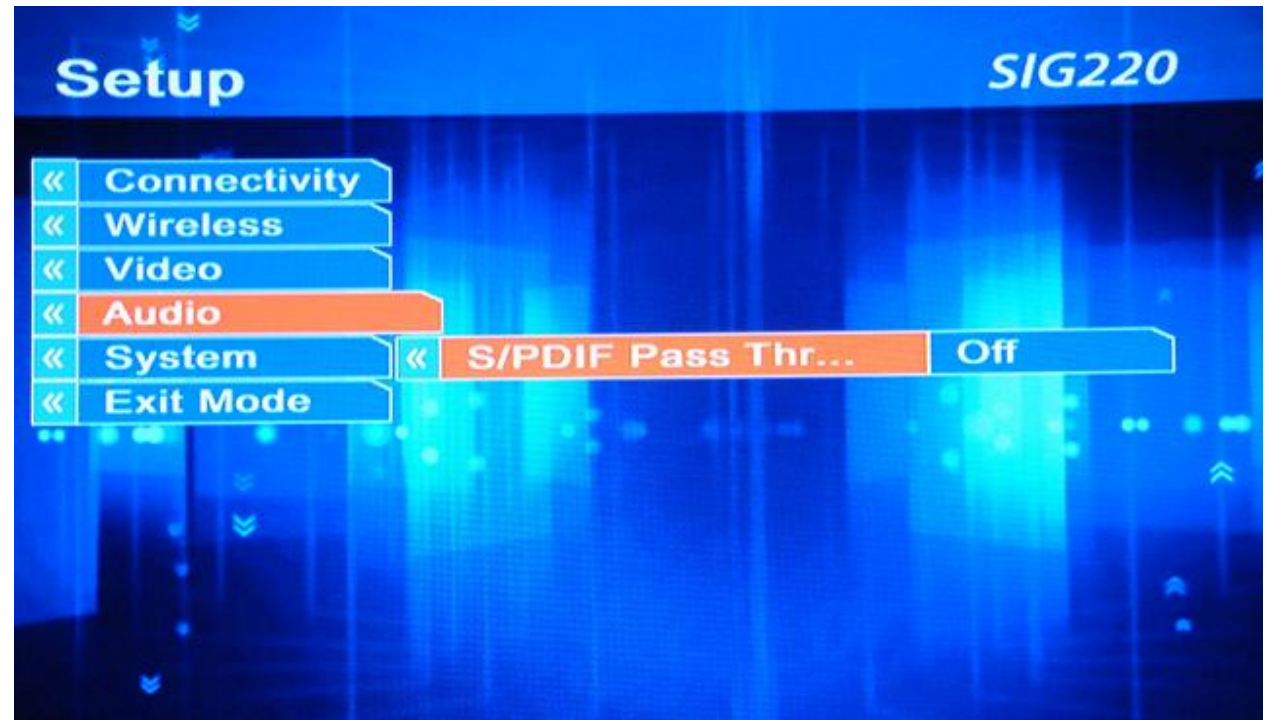

(Рисунок 10: Раздел меню «Audio»)

*S/PDIF Pass Through* – активировать / деактивировать цифровой звук.

# **System**

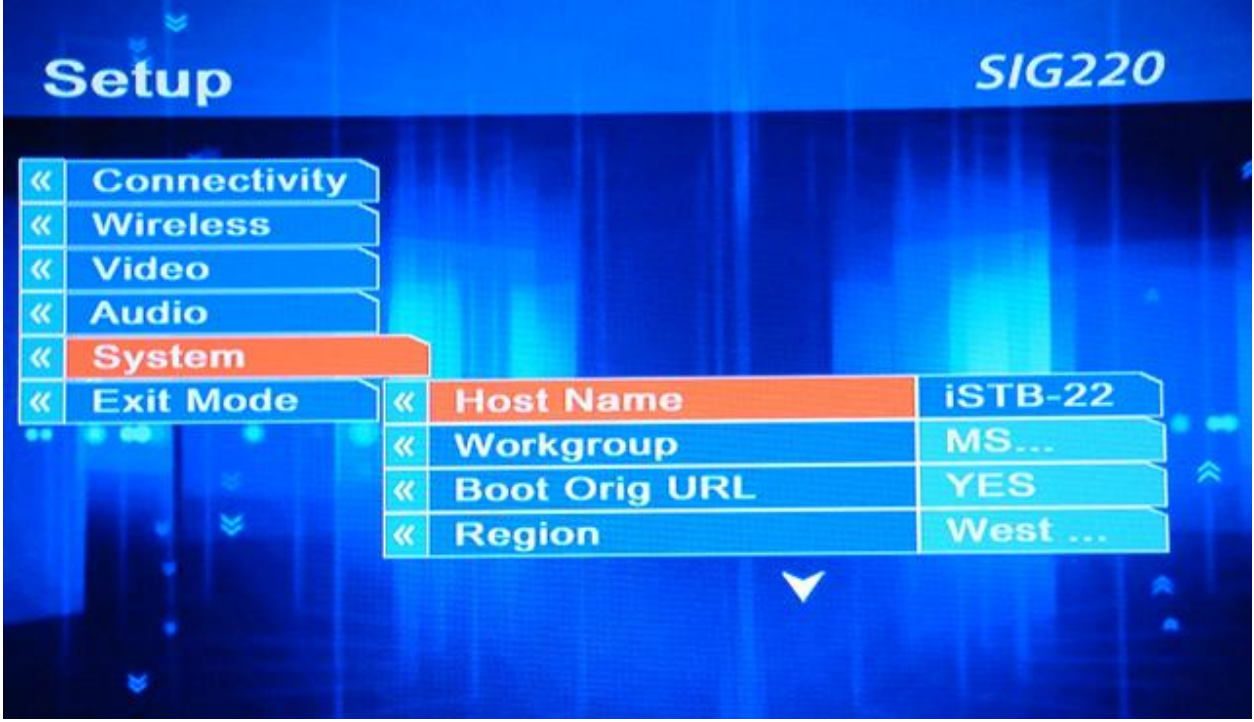

(Рисунок 11: Раздел меню «System»)

Host Name – здесь можно задать имя ТВ-приставки. При доступе через вебобозреватель позволяет быстро определить, о какой приставке идёт речь. А так же это имя отображается в рабочей группе.

Workgroup – здесь можно задать имя рабочей группы.

Boot Orig URL – автоматическая загрузка сервисного адреса. Если поставить «NO», приставка не будет показывать услуги Kartina World Llp.

Region – важен только при показе фильмов с региональным кодом.

# **Exit Mode**

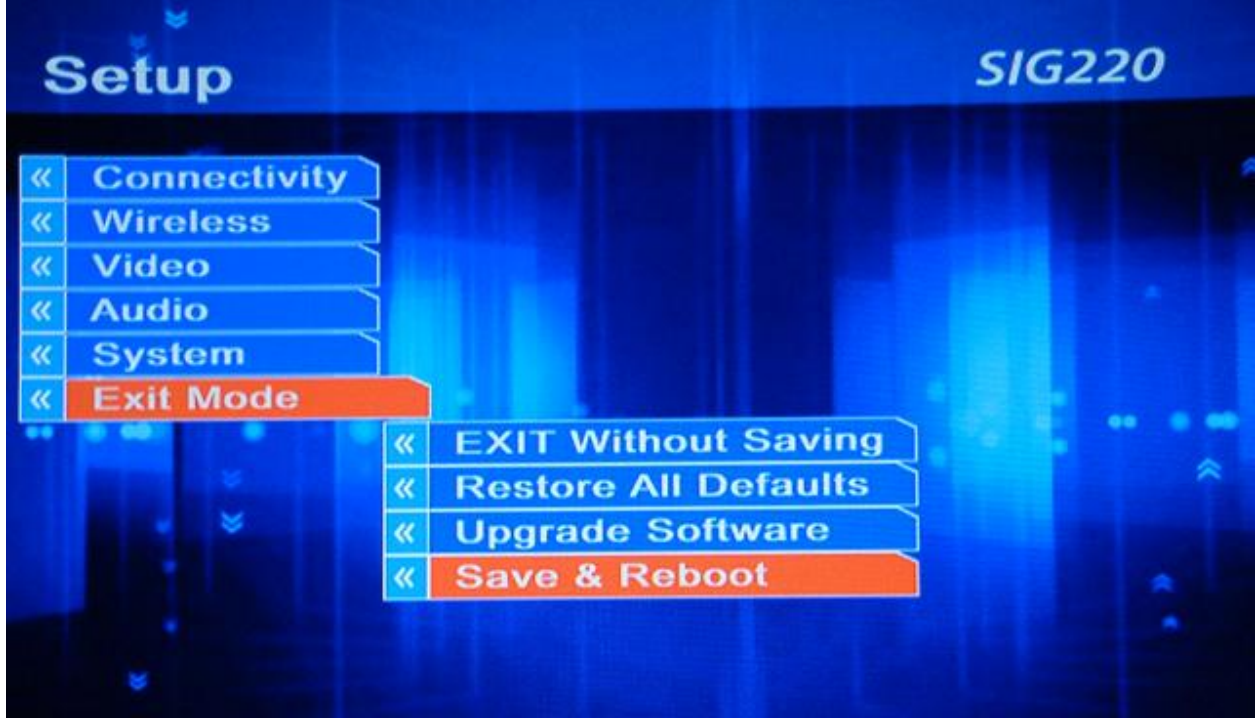

(Рисунок 12: Раздел меню «Exit Mode»)

Exit Without Saving – выйти не сохранив изменения настроек.

Restore All Defaults – восстановить фабричные настройки.

Upgrade Software – провести актуализацию программного обеспечения ТВприставки.

Save & Reboot – выйти сохранив изменения настроек.

# **Доступ через веб-обозреватель**

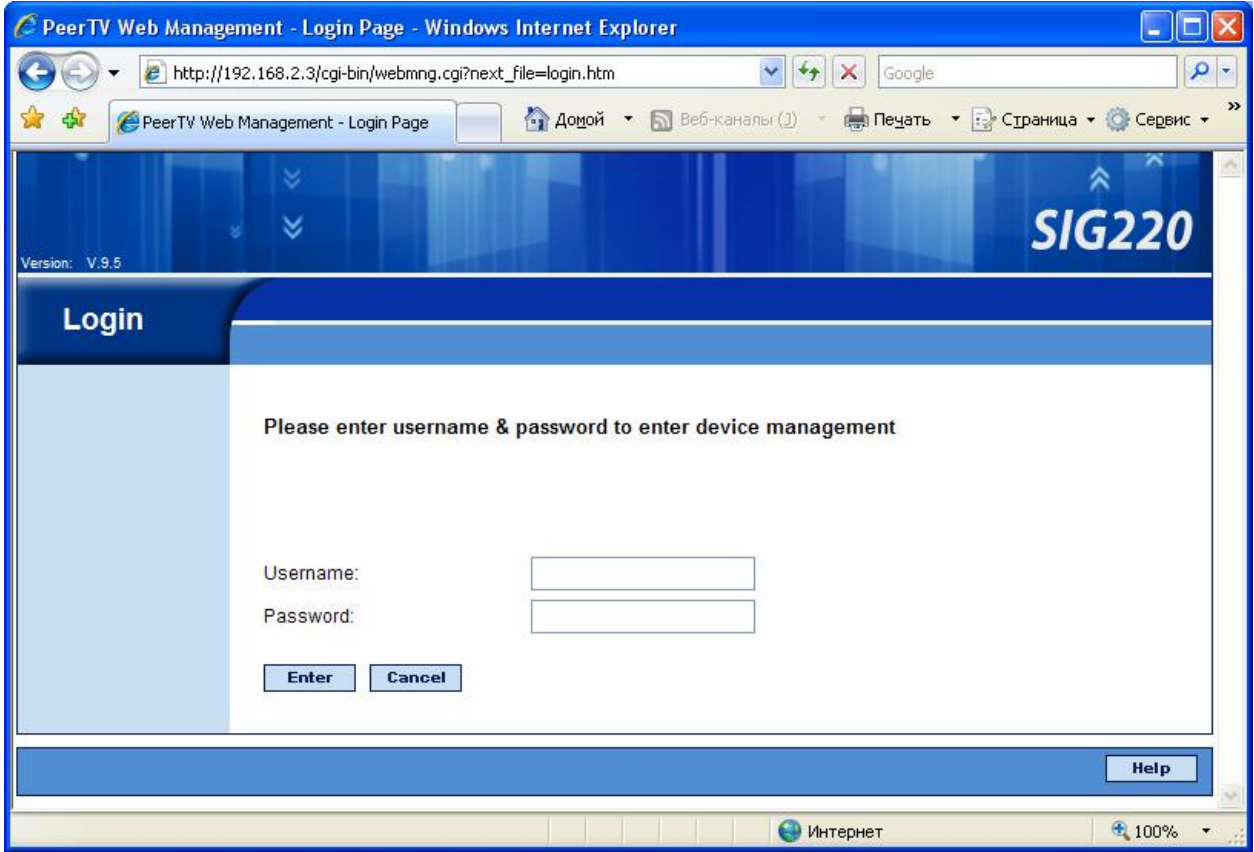

Доступ осуществляется путем введения IP адреса в строке веб-обозревателя:

(Рисунок 13: Доступ через веб-обозреватель)

Username: admin Password: con344

#### *Внимание!*

*Изменение настроек может привести к нерабочему состоянию приставки и привести к ремонтным расходам.* 

Для получения сервисов Kartina World Llp важны следующие настройки:

Application URL: <http://iptv.kartina.tv> Boot from Original URL: YES Upgrade file name: base01/upgrade-0.0.0\_sig22.tar.gz?all4cas8 FTP Hostname: upgrade.kartina.tv FTP server username: upgrade

# Советы и примеры конфигураций

#### $C$ овет № 1

Для простоты конфигурации советуем Вам активировать DHCP сервер на Вашем ADSL Router.

#### $C$ овет № 2

#### IP адреса в домашней сети

Домашняя сеть должна иметь IP адреса из одного из трёх диапазонов:

 $10.0.0.0 - 10.255.255.255$  $172.16.0.0 - 172.31.255.255$ 192.168.0.0 - 192.168.255.255

Причём обычно первый адрес используется для основного шлюза (Default Gateway), т.е. например:

10.0.0.1 ИЛИ 172.16.0.1 или 192.168.0.1

Последний адрес тоже нельзя использовать. То есть адреса:

10.0.0.255 ИЛИ 172.16.0.255 ИЛИ 192.168.0.255

Уже заняты, что значит, что для мануальной конфигурации сетевого адреса ТВприставки необходимо использовать один из адресов диапазонов:

 $10.0.0.2 - 10.255.255.254$  $172.16.0.2 - 172.31.255.254$ 192.168.0.2 - 192.168.255.254

Причём так, чтобы адреса основного шлюза и ТВ-приставки находились в одном и том же из этих диапазонов адресов.

#### Сетевая маска

Если Вы не знаете, что это такое или как это точно работает, то советуем Вам использовать на Вашем ADSL Router стандартные маски, характерные для данных диапазонов адресов:

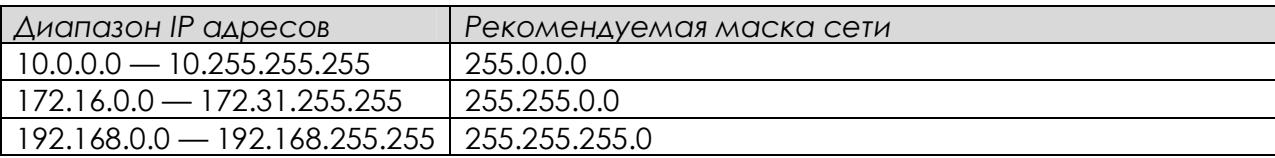